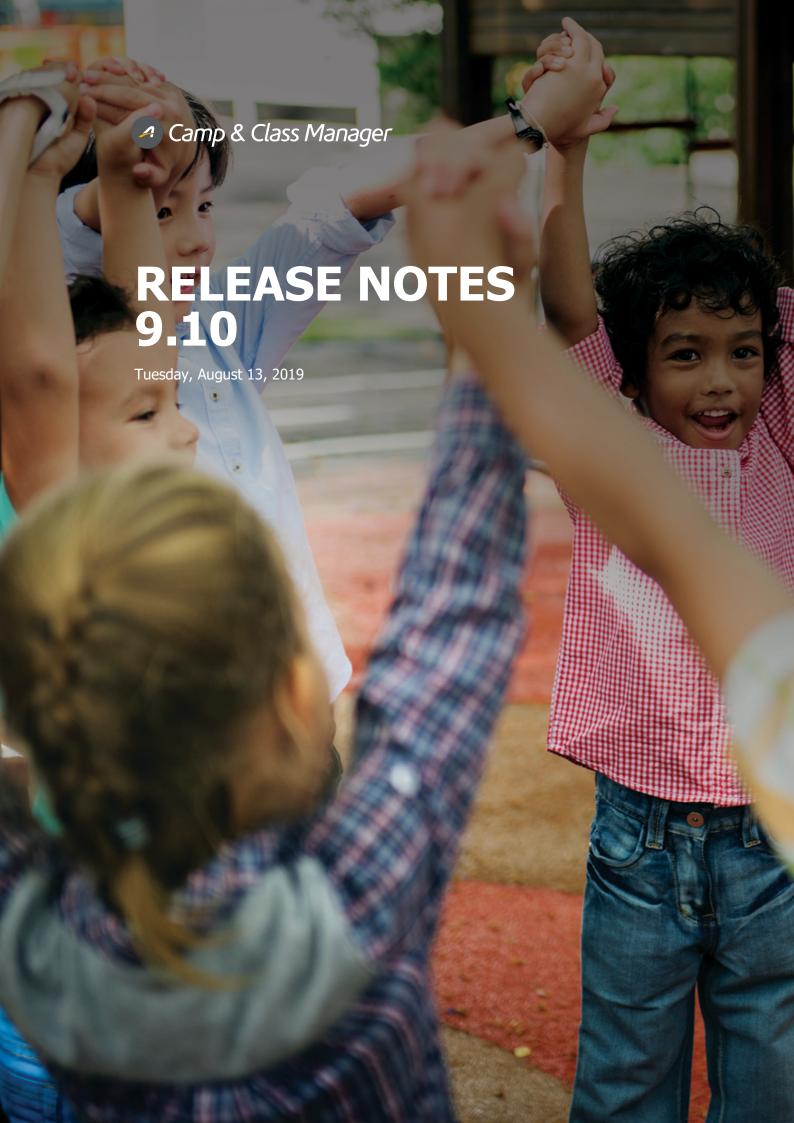

# Contents Report Concie

| Report Concierge                                                          | 3  |
|---------------------------------------------------------------------------|----|
| Enable/disable the Report concierge feature                               | 3  |
| Schedule automated report delivery                                        | 4  |
| General workflow                                                          | 4  |
| Example: schedule a financial report                                      | 6  |
| Example: schedule a season report                                         | 8  |
| Example: schedule a report with additional filters and view-configuration | 10 |
| Manage scheduled reports                                                  | 12 |
| Manage scheduled financial reports                                        | 12 |
| Manage scheduled season reports                                           | 13 |
| Manage scheduled custom financial reports                                 | 14 |
| CCM Conversion Improvement                                                | 14 |
| Promotion tag visibility switch                                           | 14 |
| Performance Enhancements                                                  | 16 |

## **Report Concierge**

Now, with the new **Report concierge** feature, agency users can schedule up to 100 active automated report deliveries, allowing recipients to receive the following reports on a regular basis, by email, without logging into the Admin site:

#### **Financial reports**

Location: Admin site > Home tab > Finance tab > Reports tab

- Accounts receivable report
- Credit balance report
- Customer payments/refunds report
- Failed installment payment report
- Financial activity report
- Internal discount report
- Payment plan report
- Transactions report

#### **Season reports**

Location: Admin site > Home tab > a season > Reports link

- Cart abandonment e-mail report
- Check-in report (PDF)
- Daily Attendance Report
- Merchandise purchase report
- Participant attendance report
- Session capacity report
- Waitlist and session registration history report (PDF)
- Waitlist report
- Custom reports

## Enable/disable the Report concierge feature

ACTIVE administrators can enable or disable the **Report concierge** feature at the agency level.

Location: Admin site > Settings (wheel icon on top) > Advanced settings > Report concierge switch (defaults to ON)

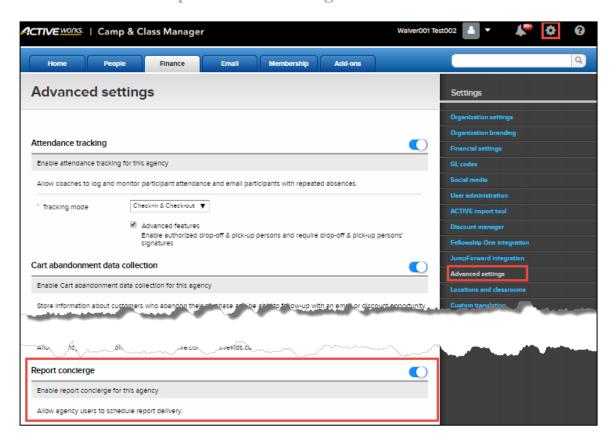

## Schedule automated report delivery

#### **General workflow**

In the Admin site, after the **Report concierge** feature is enabled, a **Schedule** button appears on a supported report page. For example, on the **Accounts receivable** report page:

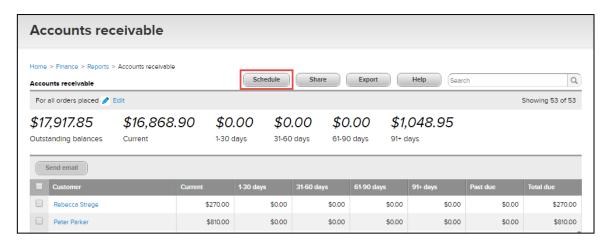

#### **Exceptions:**

• For the season **Check-in report** and the **Waitlist and session registration history** report, after clicking the report, the **Schedule** button is displayed on the **Select sessions** popup. The rest of the workflow is the same as below.

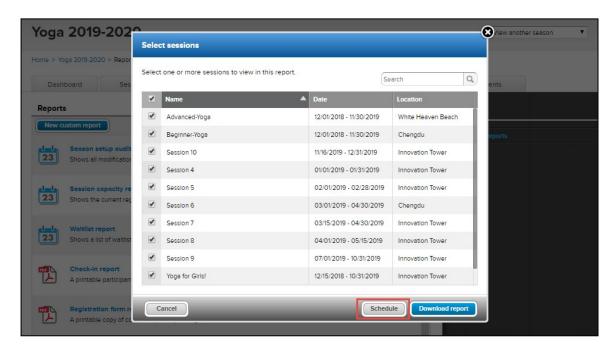

 Scheduled reports will inherit any filters or Group by configuration that are set up at the time of scheduling (see <u>Example: schedule a report with additional filters and view-configuration</u> for more information). For example, filters on the Customer payments/refunds report page:

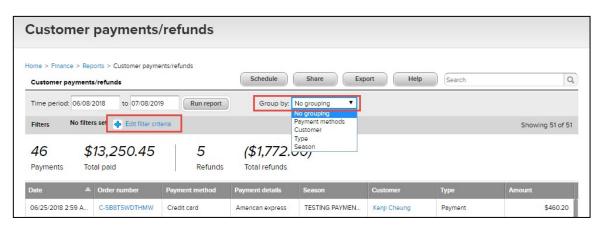

By clicking the **Schedule** button, a **Report delivery schedule** popup appears for agency users to enter or select the required schedule information:

- Scheduled report name: For example, "weekly check-in report" or "monthly financial activity report".
- **Schedule status**: Whether the schedule is activated or paused (note: the 100-limit on scheduled reports only applies to active schedules, not expired or paused schedules).
- **Set a date range**: Choose to include data from a relative date range.
- **Choose a pattern**: Whether to send the report on a weekly (any selected day or days in a week) or monthly (first day of every calendar month) basis.
- Expiration date:
  - For financial reports, the maximum schedule expiration date is 365 days after the schedule is saved.
  - For season reports, the default schedule expiration date is 31 days after the season ends. Agency users
    can also select an expiration date up to a maximum of 365 days after the schedule is saved.
  - A season's end date is defined by the latest session end date at time of scheduling.
- **Send to**: Recipients who will be automatically emailed the report.

- Subject: Email subject for the scheduled report.
- Message: Email message. Agency users can enter a custom message which will be appended to the default message.

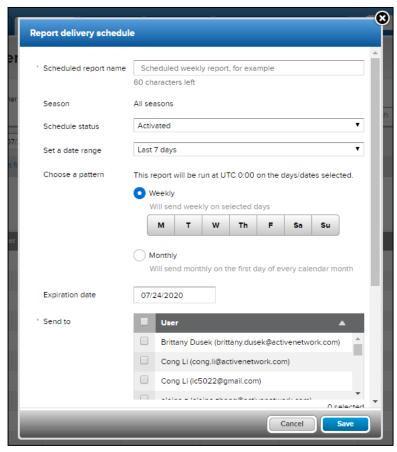

Once a report is successfully scheduled, the report will be emailed on the scheduled days or dates as a hyperlink to the selected recipients, allowing them to download and view the report without logging into the AUI, for example:

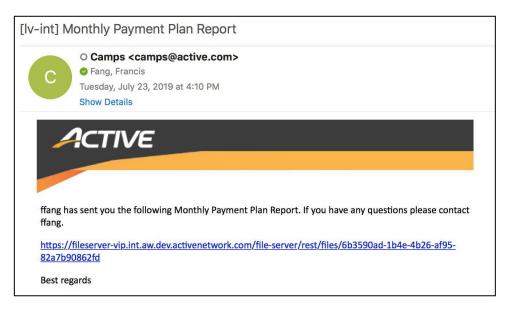

#### Example: schedule a financial report

To schedule weekly email delivery of the Accounts receivable report on every Friday:

1. Under the Admin site > Finance tab > Reports tab, click Accounts receivable.

2. On the report page, click **Schedule**.

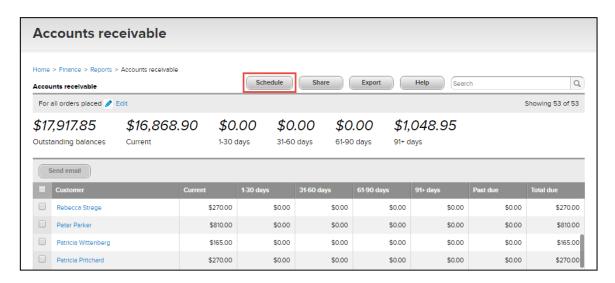

3. On the **Report delivery schedule** popup, complete the required schedule information (in this example, the report is scheduled for delivery every Friday, so in the **Choose a pattern** field, select **Weekly** > **F**).

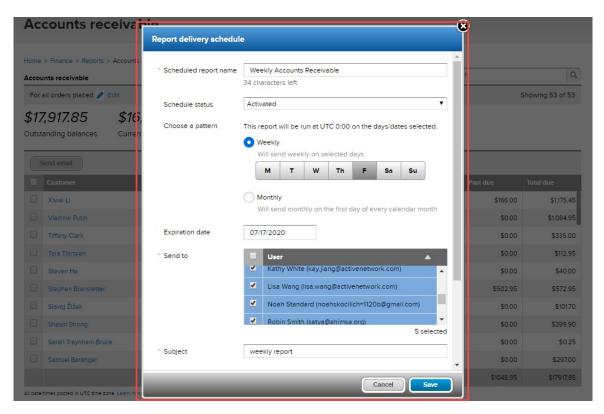

4. Click **Save**. The scheduled report is then listed on the **Scheduled reports** page (see <u>Manage scheduled financial reports</u> for more information).

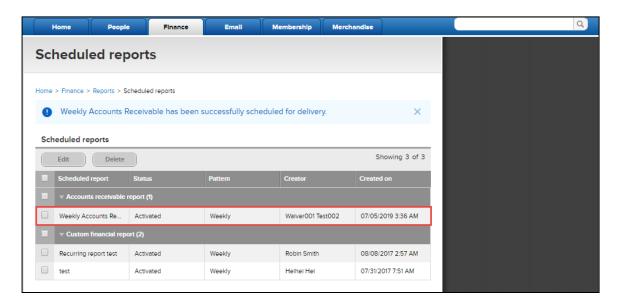

#### Example: schedule a season report

To schedule monthly email delivery of the **Participant attendance report** for the Yoga 2019-2020 season, Advanced-Yoga session:

- 1. Under the Admin site > Home tab > Yoga 2019-2020 season, click Reports > Participant attendance report.
- 2. On the Select a session popup, check Advanced-Yoga, and then click Run Report.

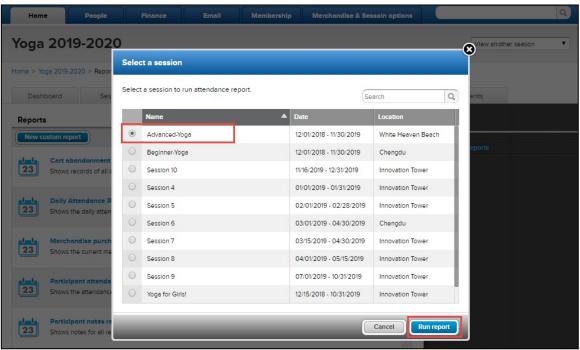

3. On the Yoga 2019-2020 Participant attendance report page, click Schedule.

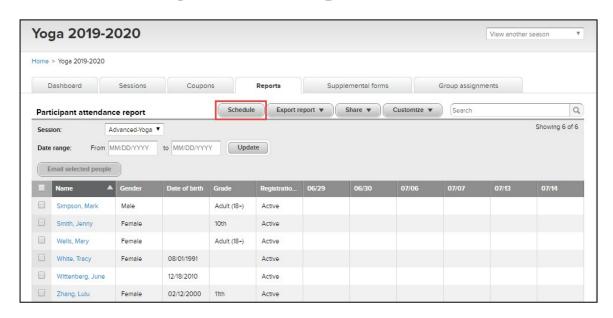

4. On the **Report delivery schedule** popup, complete the required schedule information (in this example, the report is scheduled for monthly delivery, so in the **Choose a pattern** field, select **Monthly**).

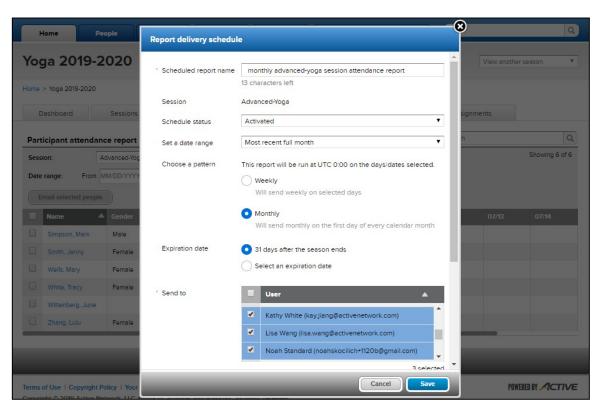

5. Click **Save**. The scheduled season report is then listed on the season's **Delivery schedule** page (see <u>Manage scheduled season reports</u> for more information).

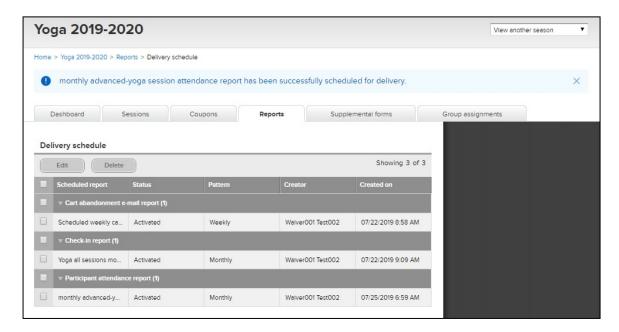

#### Example: schedule a report with additional filters and view-configuration

Scheduled reports will inherit any filters or **Group by** configuration that are set up at the time of scheduling. The selected criteria are displayed on the **Report delivery schedule** popup.

For example, to schedule monthly email delivery of the Customer payments/refunds report with additional settings:

- 1. Under the Admin site > Finance tab > Reports tab, click Customer payments/refunds.
- 2. The **Customer payments/refunds** report has additional **Season**, **Payment types** and **Refund types** filters and **Group by** view-configuration. Click the **+ Edit filter criteria** link or the **Group by** dropdown list, and then select the required configuration.

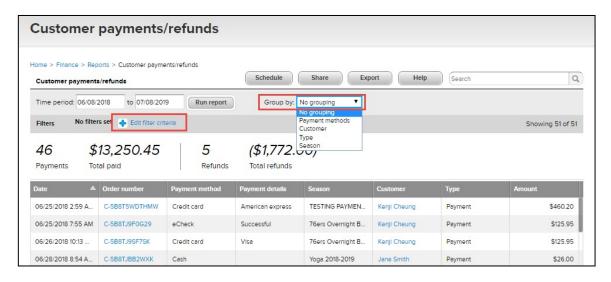

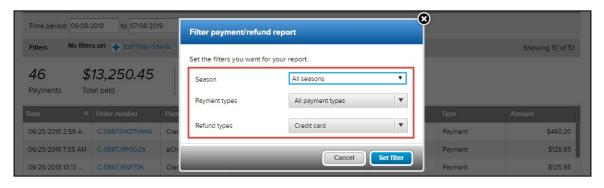

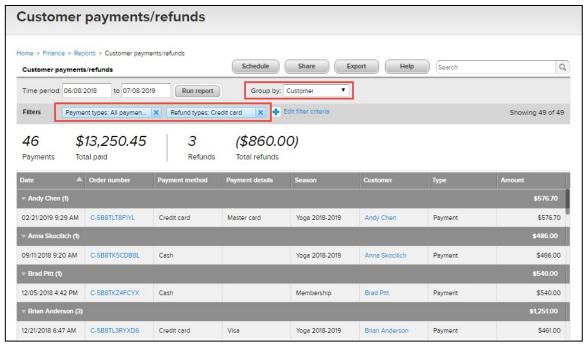

- 3. Click Schedule.
- 4. On the **Report delivery schedule** popup, complete the required schedule information (in this example, the report is scheduled for monthly delivery, so in the **Choose a pattern** field, select **Monthly**).

**Note**: The additional filter criteria set in Step 2 are displayed on the popup.

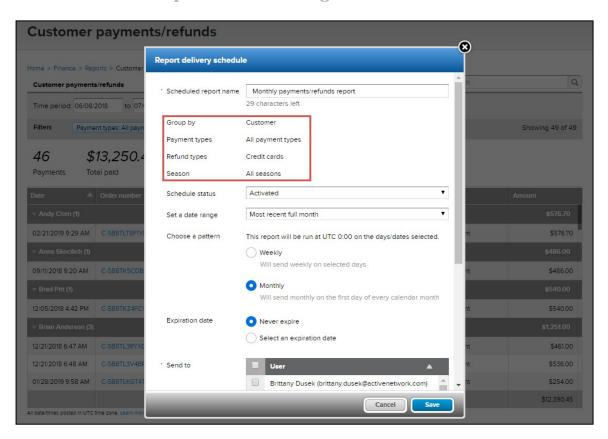

5. Click **Save**. The scheduled report is then listed on the **Scheduled reports** page (see <u>Manage scheduled reports</u> for more information).

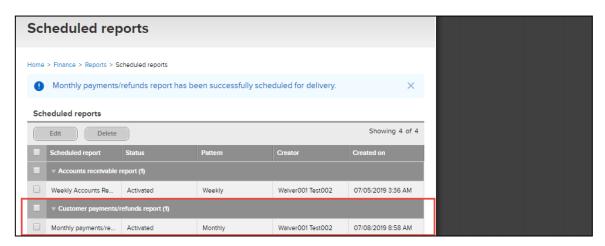

## Manage scheduled reports

Administrators and report owners (agency users who scheduled the reports) can view schedule details, and edit or delete the scheduled reports:

#### **Manage scheduled financial reports**

Location: Admin site > Finance tab > Reports tab > Actions > Scheduled reports link

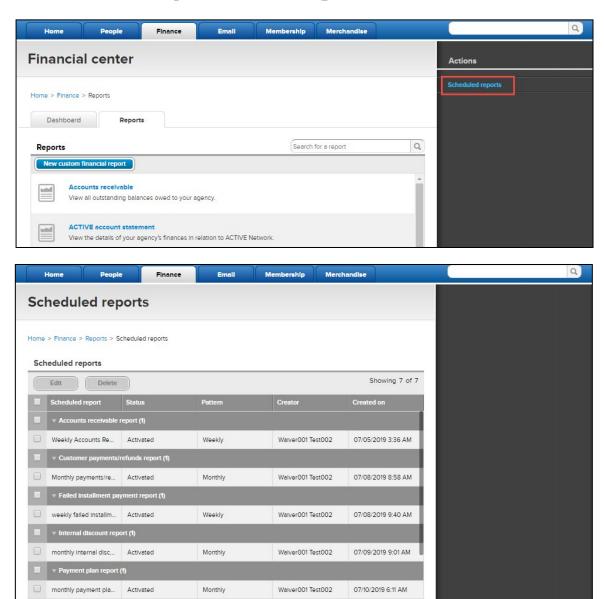

- To edit a scheduled financial report, select the required schedule and then click Edit.
- To delete one or more delivery schedules, select the unwanted schedules and then click **Delete**.

#### Manage scheduled season reports

Location: Admin site > Home tab > a season > Reports link > Actions > Scheduled reports link

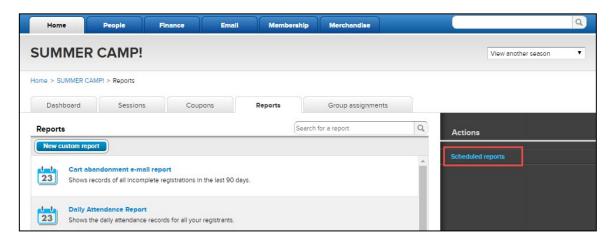

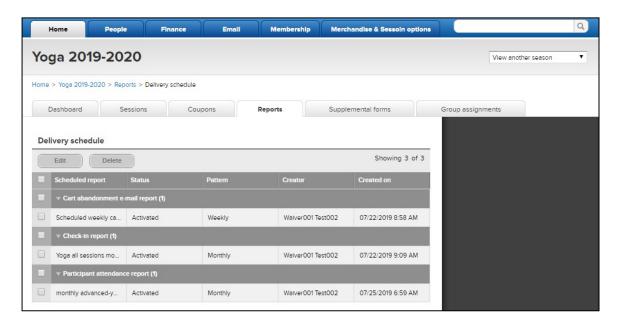

- To edit a scheduled season report, select the schedule and then click Edit.
- To delete one or more delivery schedules, select the unwanted schedules and then click **Delete**.

#### Manage scheduled custom financial reports

The workflow and popup screen for scheduling a custom financial report is the same as before. After a custom financial report is scheduled, administrators and report owners can edit or delete the schedule from either the:

- Admin site > Finance tab > Reports tab > Actions > Scheduled reports link
- Admin site > Finance tab > Reports tab > required report

**Note**: Deleting a custom financial report on the **Scheduled reports** page only deletes the delivery schedule, NOT the actual report.

## **CCM Conversion Improvement**

#### Promotion tag visibility switch

Now, in the Admin site, agency users can turn on or off the **Promotion tag visibility** feature to control the display of discount or payment-plan tags shown on the CUI.

Season-level switch location:

Admin site > Home tab > a season > Setup link > Settings > Season link > Promotion tag visibility toggle switch

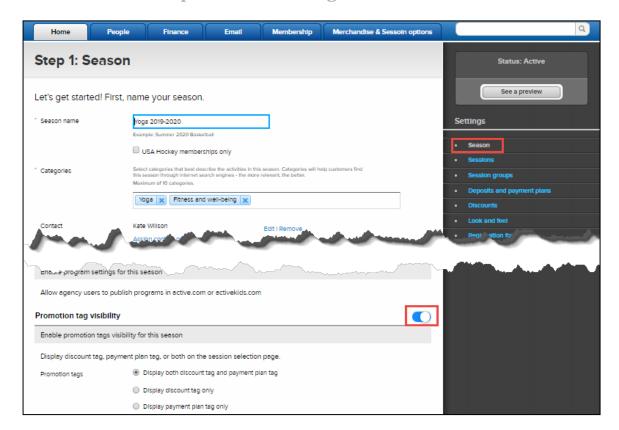

If the season-level switch is OFF, then no promotion tags or information popups are displayed on the CUI session selection page for that season.

If the season-level switch is ON, then on the session-level setup, a **Promotion tags** section appears: Admin site > **Home** tab > a season > **Setup** link > **Settings** > **Session** link > **Promotion tags** section.

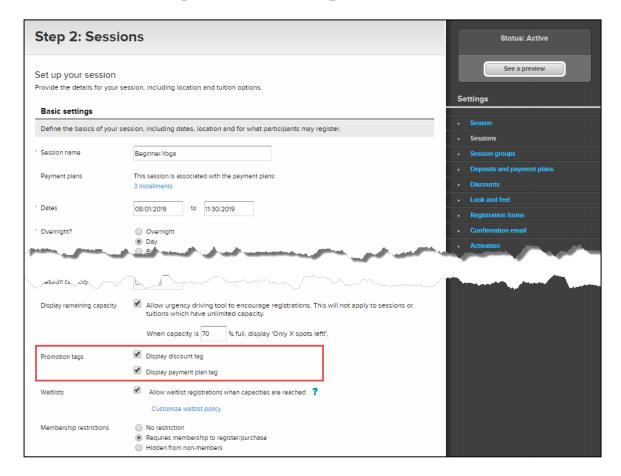

#### Note:

The session-level checkbox options reflect the selection on the season level. For example, if the season-level switch is on and the **Display discount tag only** radio button is selected, then on the session level, only the **Display discount tag** checkbox is displayed.

#### **Performance Enhancements**

The time required to download the Active Account Statement report with one month's data has been reduced.